## **Videokonferenzen einrichten**

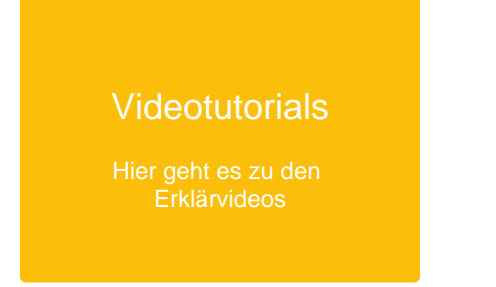

Bevor eine Videokonferenz in einem Team oder Kurs durchgeführt werden kann, müssen Sie sie als Lehrkraft im [Kurs](#page-0-0) ode[r Team e](#page-4-0)inrichten.

**Nur sichtbar, wenn...** ... Ihr Admin an Ihrer Schule Videokonferenzen aktiviert hat. Wie das funktioniert erfahren Sie [hier.](https://docs.dbildungscloud.de/display/SCDOK/Schulweite+Funktionen+freischalten)

## <span id="page-0-0"></span>Videokonferenz in einem Kurs einrichten

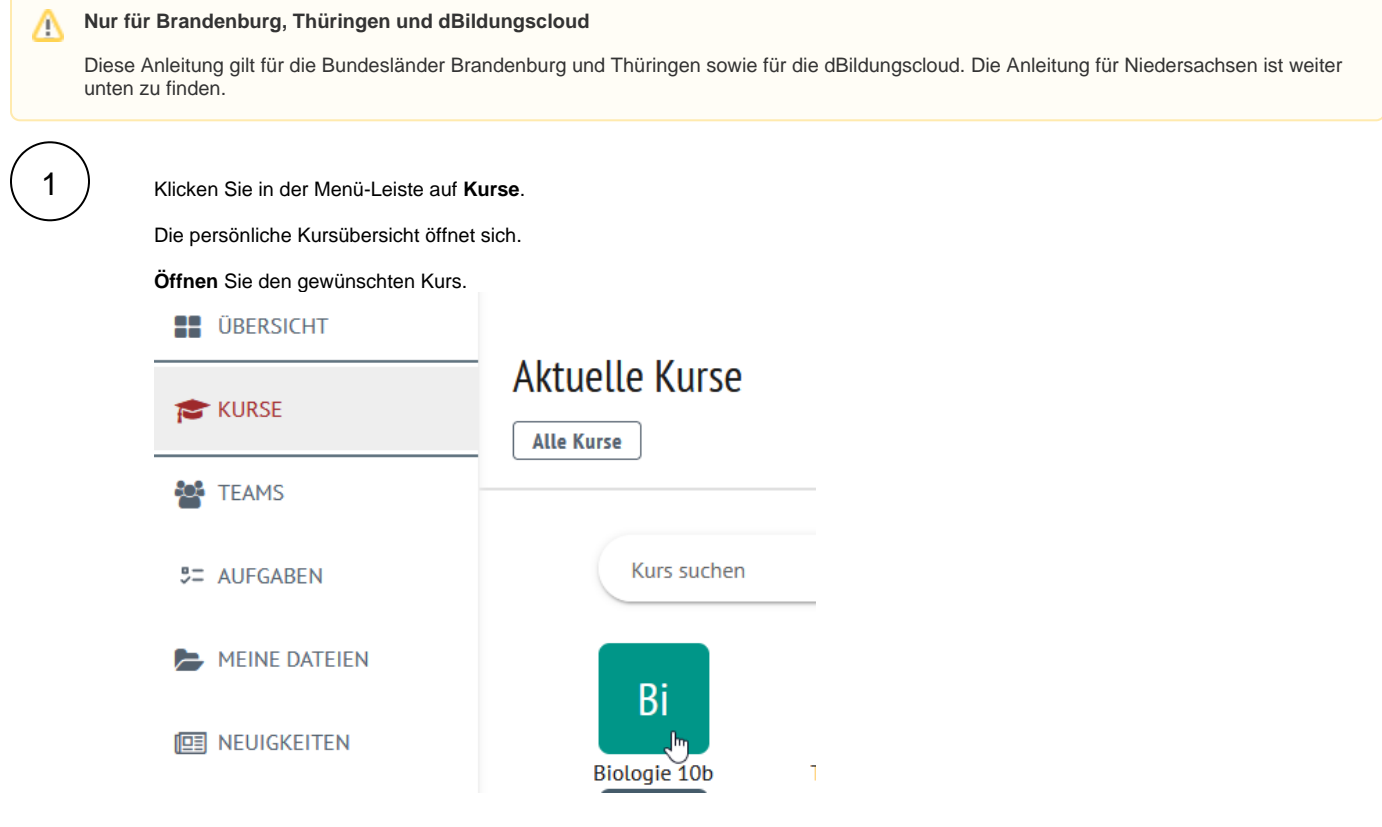

Klicken Sie auf den Reiter **Tools.**

2

Klicken Sie auf **Füge ein neues Tool hinzu**.

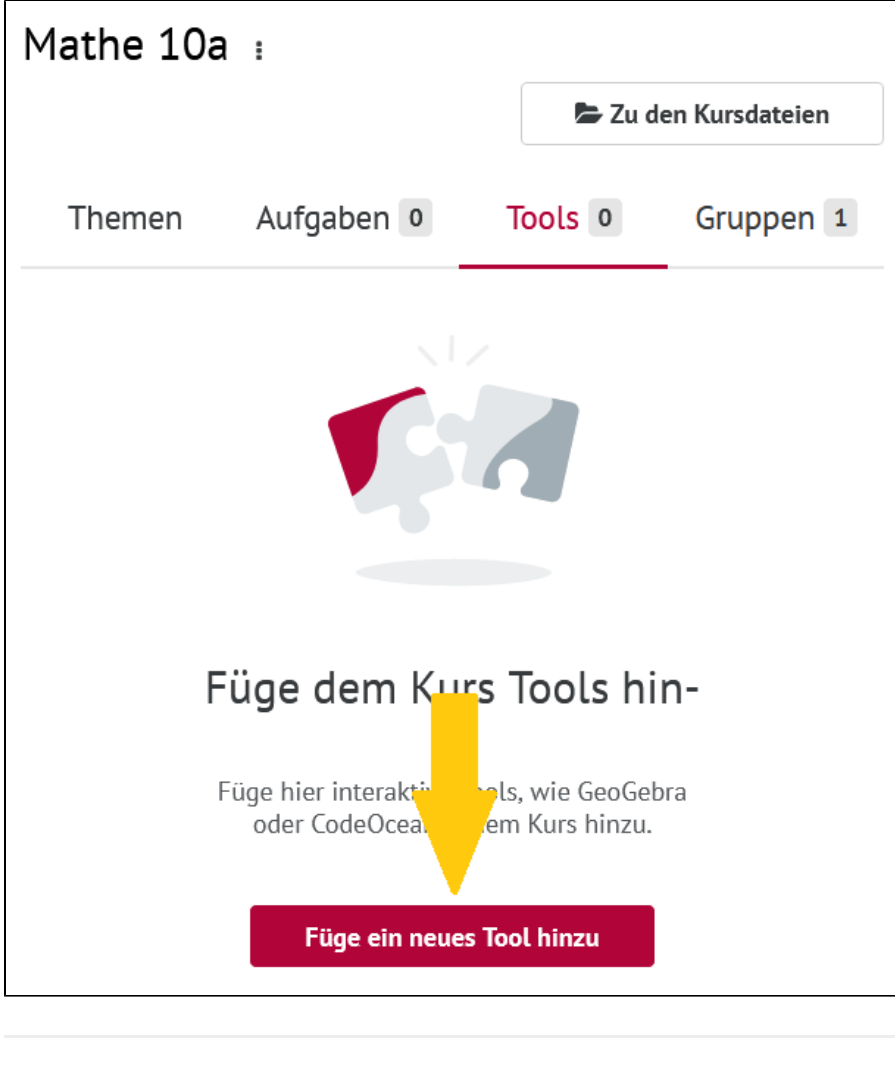

3 Die Toolübersicht öffnet sich.

Klicken Sie auf **Video-Konferenz mit BigBlueButton.**

Ein Bestätigungsfenster öffnet sich.

Klicken Sie auf **Hinzufügen.**

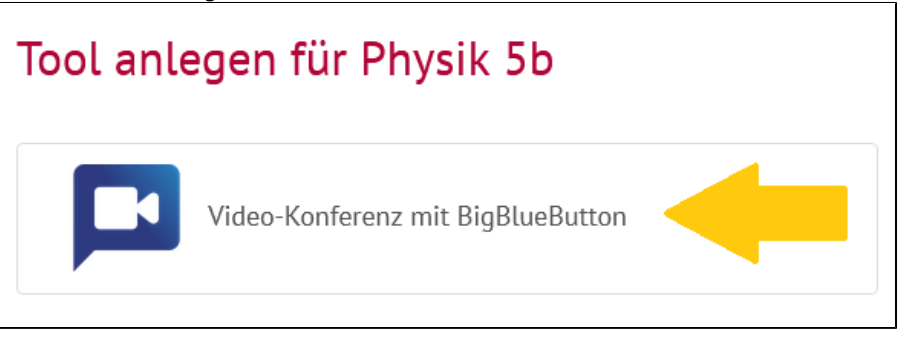

Videokonferenzen in einem Kurs in Niedersachsen einrichten

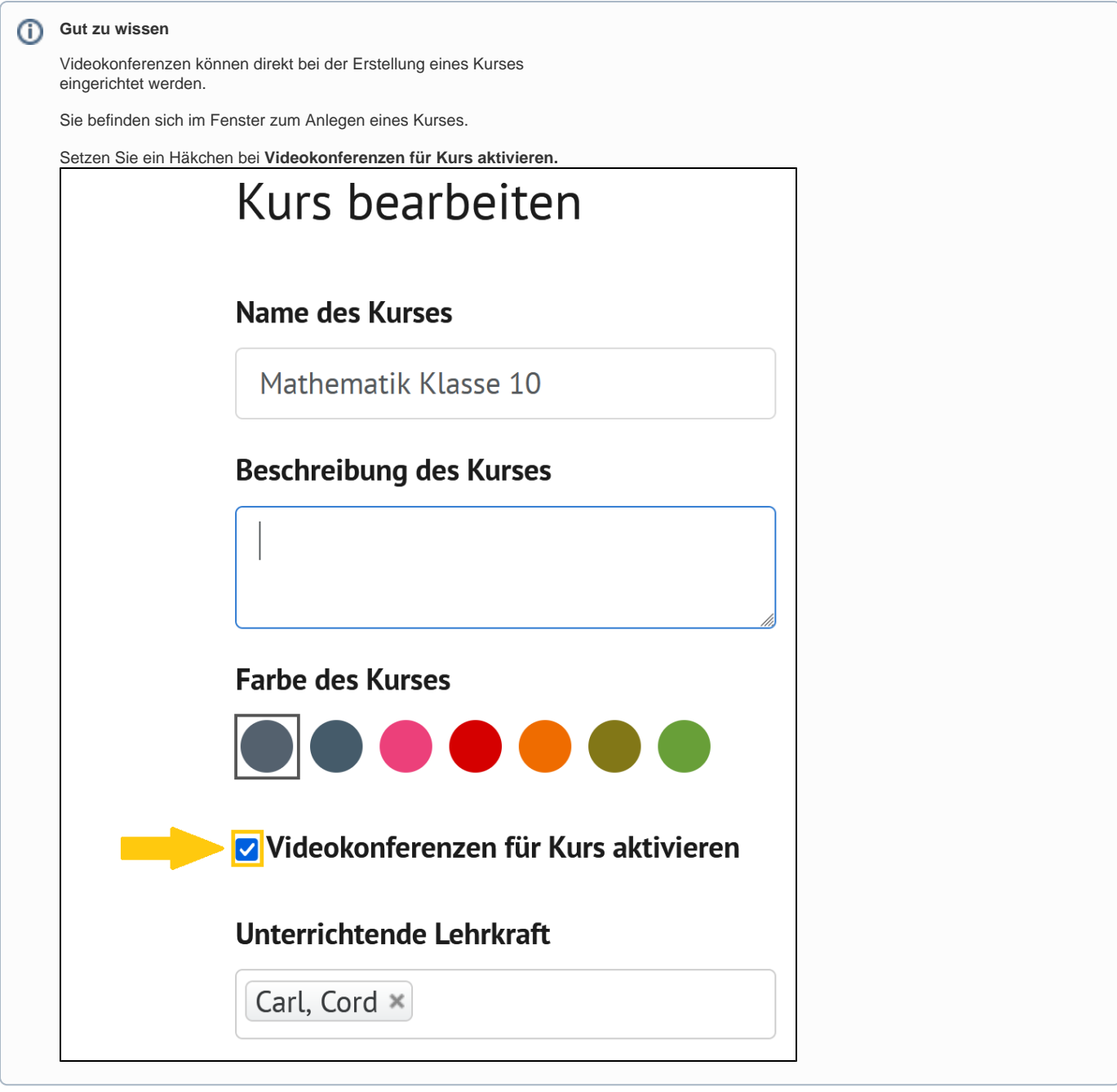

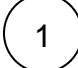

1 Öffnen Sie Ihre **Kursübersicht.**

Öffnen Sie den gewünschten Kurs.

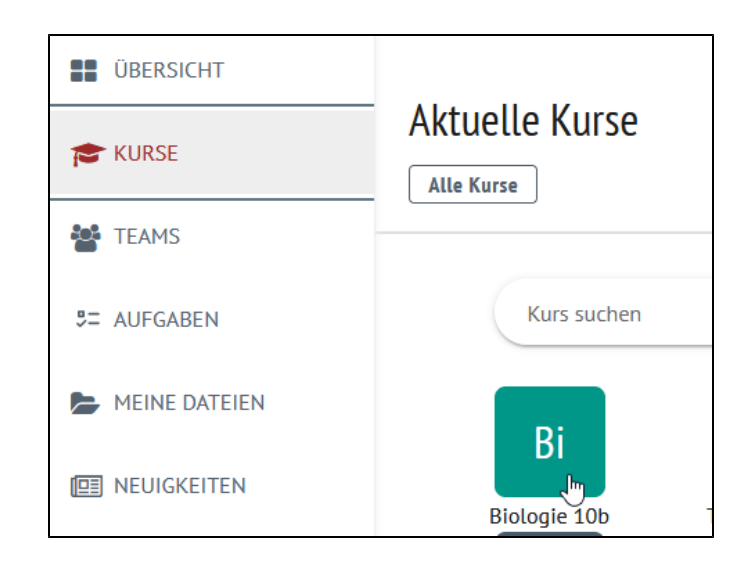

2

3

Klicken Sie auf die **drei Punkte** neben dem Namen Ihres Kurses.

Ein Drop-Down Menu öffnet sich.

Klicken Sie dort auf **Bearbeiten/Löschen.**

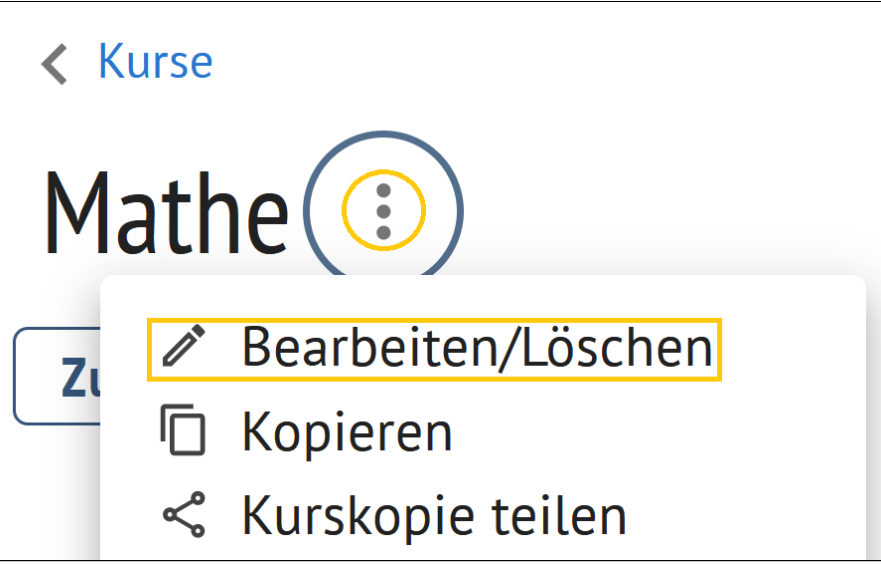

Setzen Sie ein Häkchen bei **Videokonferenzen für Kurs aktivieren.**

Klicken Sie auf **Änderungen speichern.**

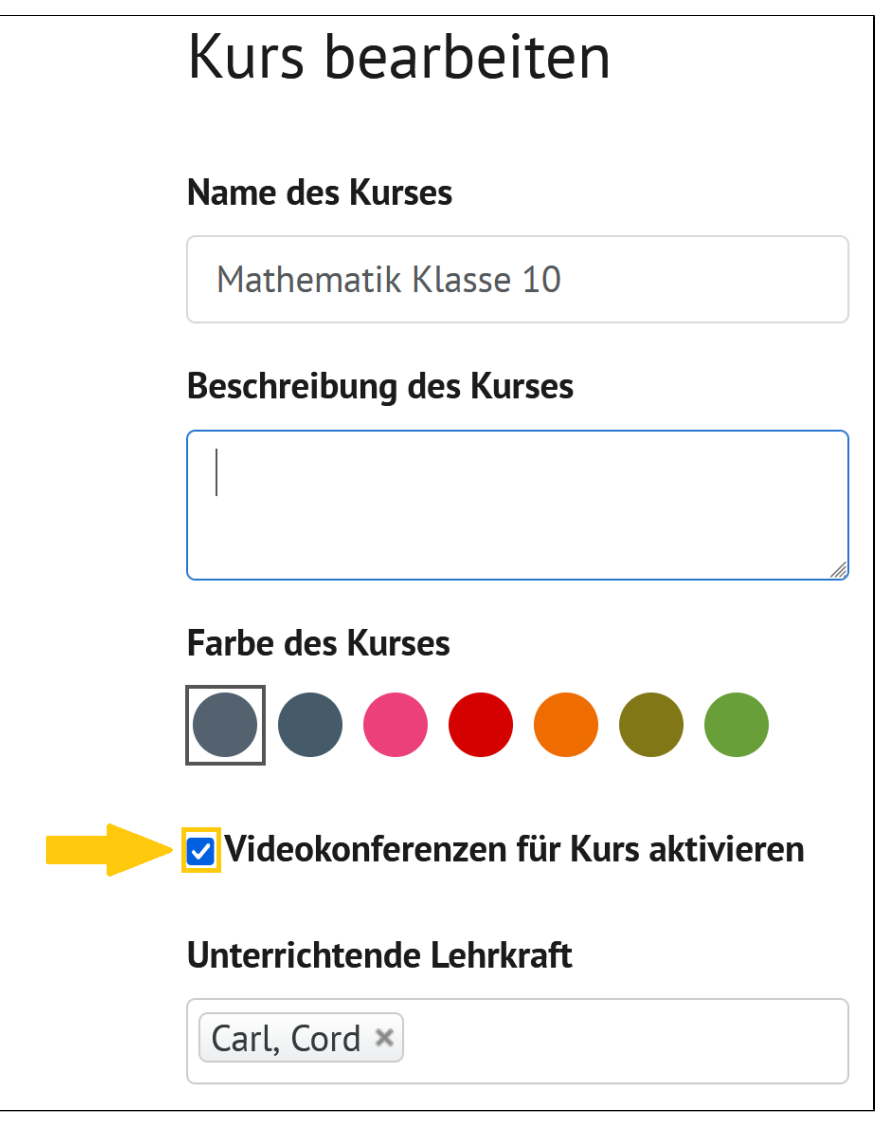

<span id="page-4-0"></span>Videokonferenzen in einem Team einrichten

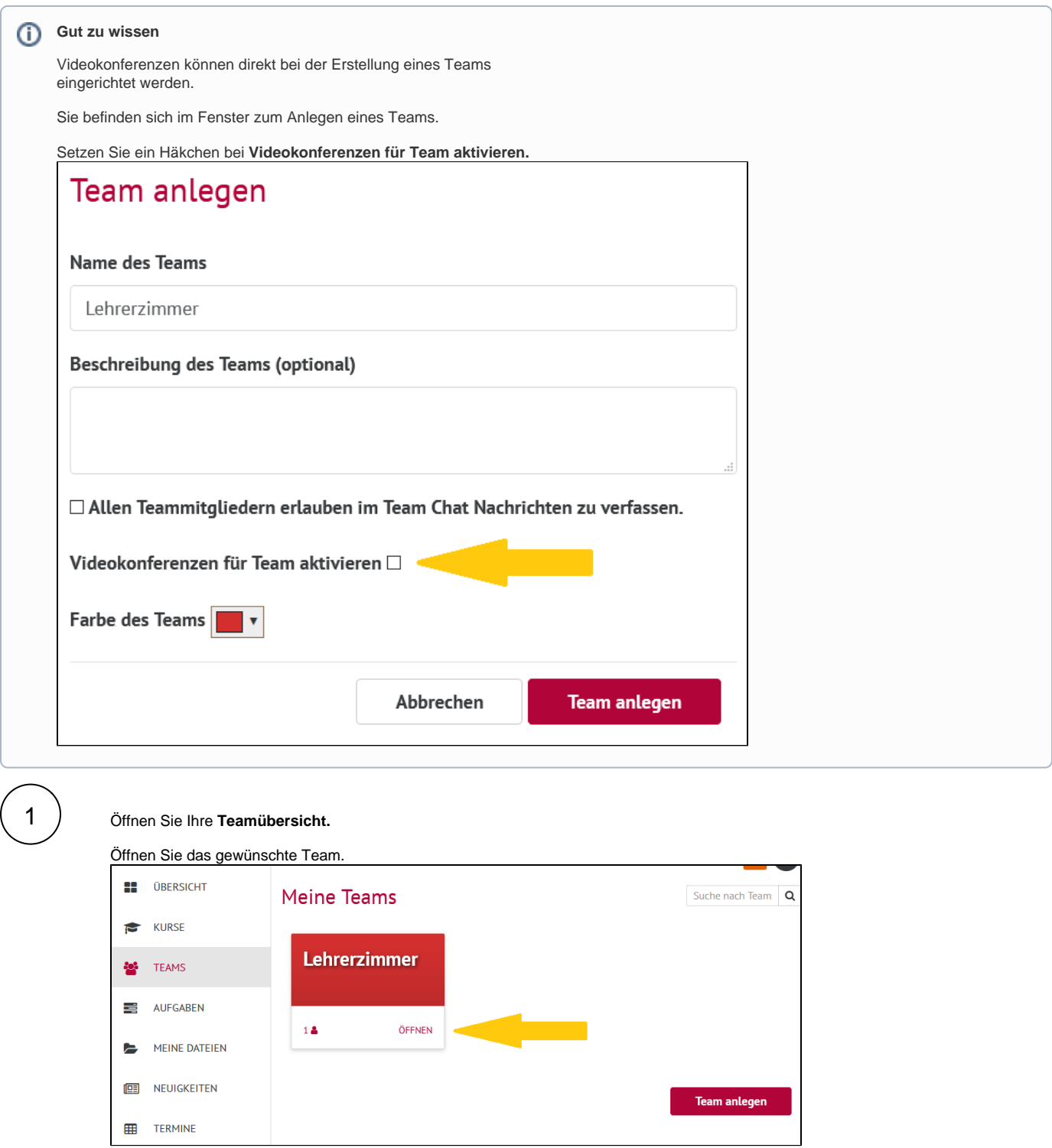

 $\frac{1}{2}$ 

Klicken Sie auf die **drei Punkte** unter dem Namen Ihres Teams.

Ein Drop-Down Menu öffnet sich.

Klicken Sie dort auf **Team bearbeiten.**

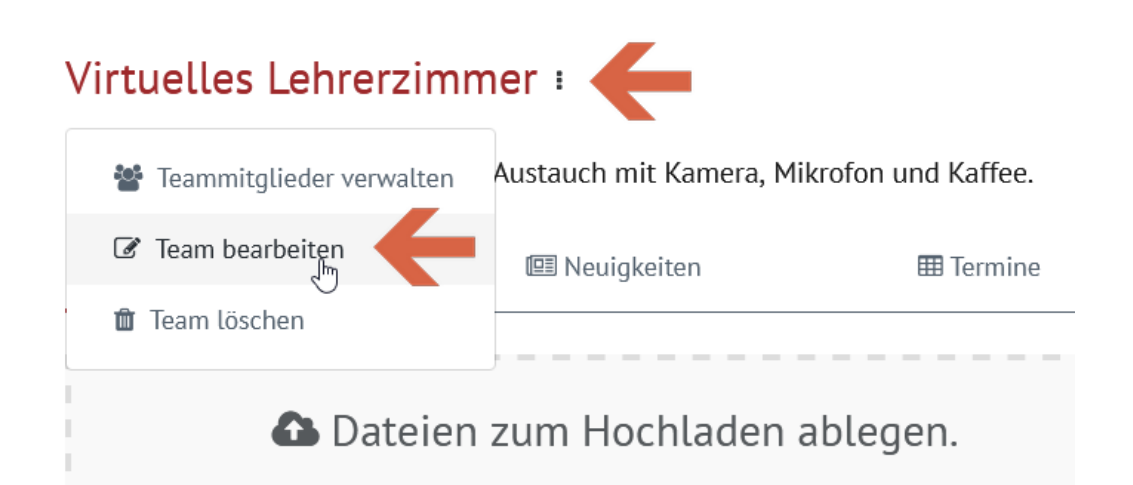

3 Setzen Sie ein Häkchen bei **Videokonferenzen für Team aktivieren.**

Klicken Sie auf **Änderungen speichern.**

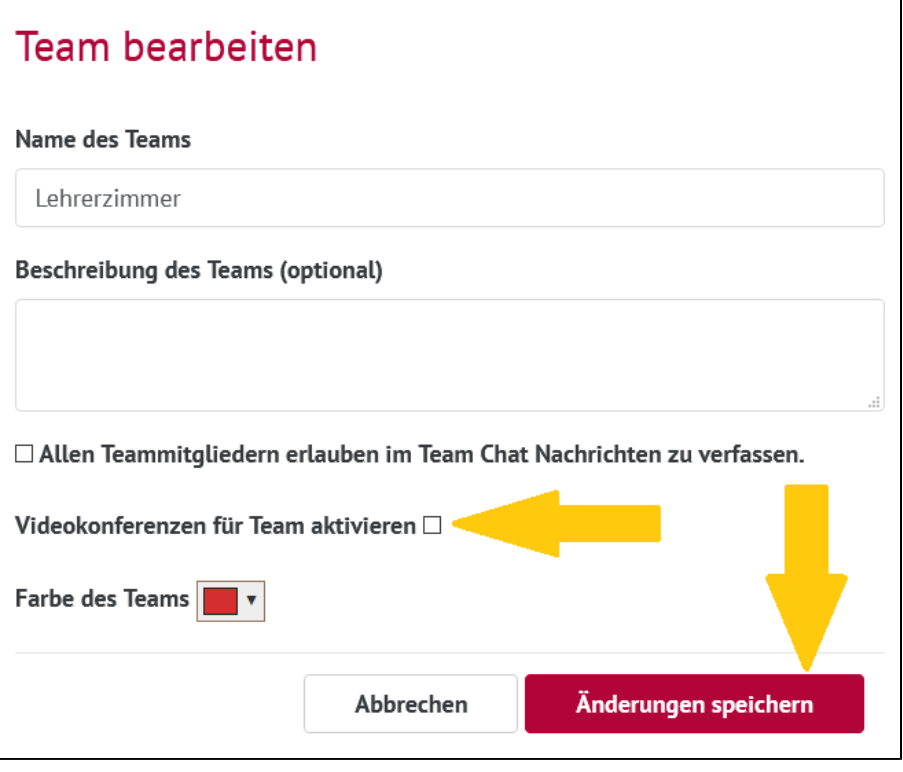